How to… **Upload requested mandatory documentation received by post or email** Version 1.0

# **Government of South Australia** Attorney-General's Department Software version 3.02.0

## **Background**

When the application's contact provides the documentation by post, email or in person, scan and upload the documentation (as required) within the building consent screen with the status – 'Awaiting mandatory information'.

#### **Related Instructions**

Available from the PlanSA Support Library – [Verify an application consent](https://plan.sa.gov.au/about/support_library/verify_an_application_consent) page under the following topics:

- Verification Planning
- Verification Land Division
- Verification Building

## **Before you begin**

Log in to the ePlanning system and the applicable consent is shown on screen.

#### **Upload provided documentation**

- 1. Click on the **Waiting** tab to locate the application.
- 2. Untick the **Assigned to me only** checkbox to view all development applications.
- 3. Click on the application record (not the **ID** number).
- 4. Click on the applicable consent (e.g. **Building Consent**) with the status 'Awaiting mandatory information'.

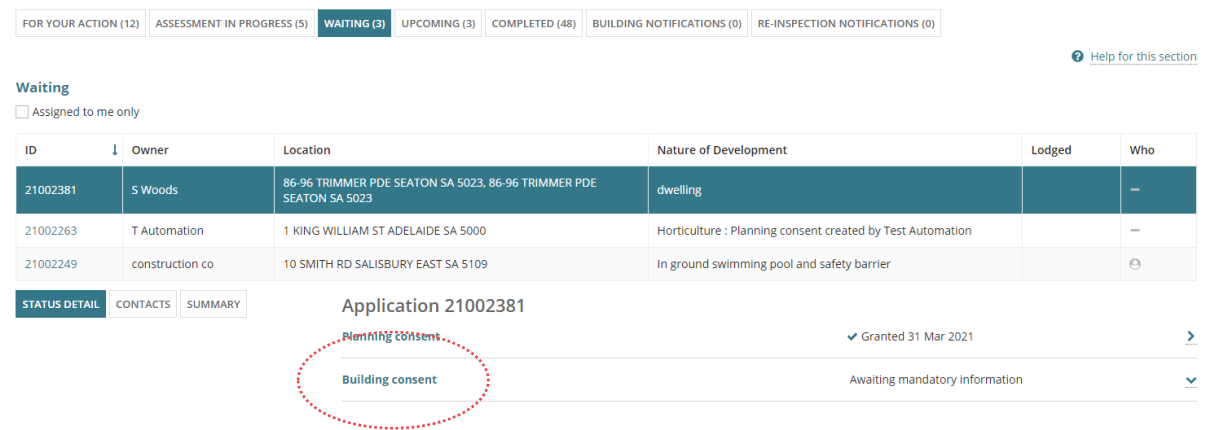

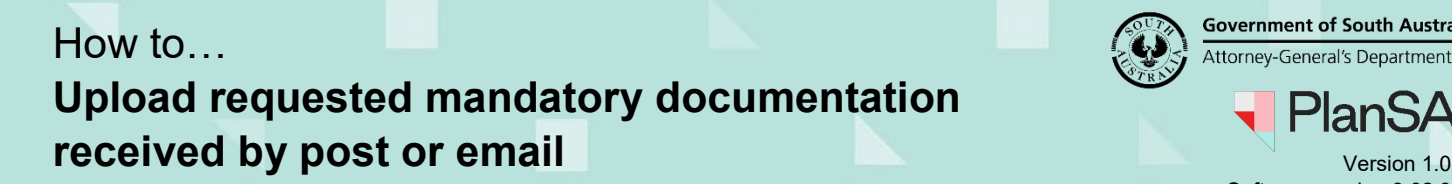

**Government of South Australia** Attorney-General's Department Software version 3.02.0

- 5. Click on **Upload Mandatory Document** within the **Consent** screen. **Building Consent for Development Application: 21002381** UPLOAD MANDATORY DOCUME Summary Documents Fees RFIs Clocks Decision Appeals Related Actions **O** Help for this section ← Development application 21002381 **Consent status: Awaiting Mandatory Documentation Development location(s)** Zoning information
	- 6. Click on **Upload** to locate and open the documentation provided.
	- 7. Locate the relevant document(s) and drag-and-drop into the screen or use 'Open'.

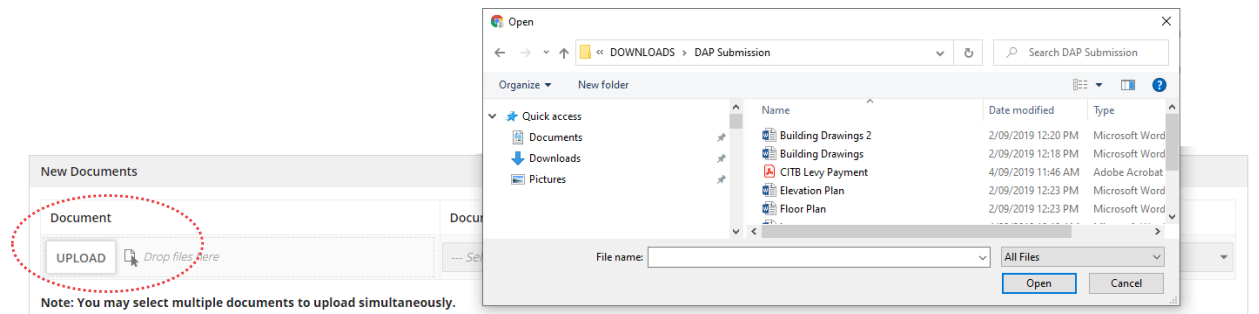

- 8. Categorise the uploaded documents by selecting the applicable **Document Category** and **Document Type**.
- 9. Click on **Send Documents** to complete the action.

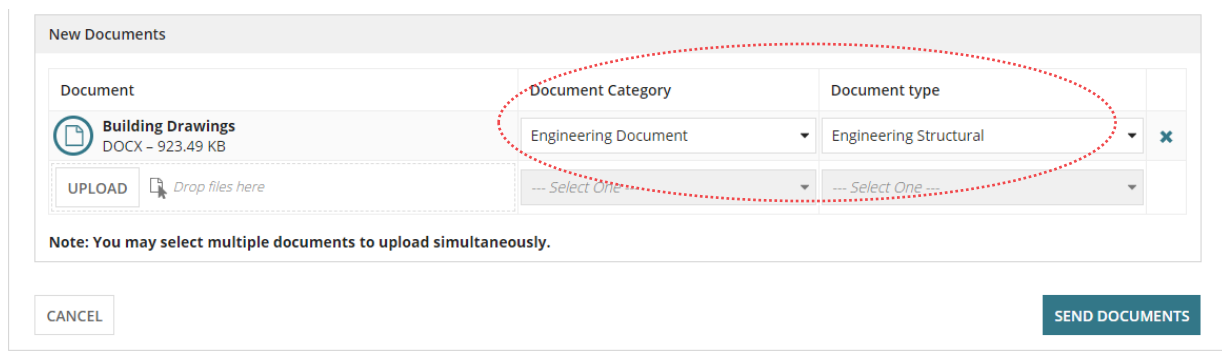

2